# 苹果IPA文件OEM定制

## 场景说明

通过OEM定制,客户可以在原来Smartbi iOS APP基础上进行修改,修改其中的应用信息、桌面图标、启动图片、加载中的图片、主界面、登录界面、离线资 源等,最后打包生成一个OEM定制的iOS IPA文件。

在iOS设备上安装该IPA文件,会安装一个经过OEM定制的APP,得到在APP界面上显示客户的LOGO等显示效果。

#### 注意: 由于ios11机制改变, 目前文档中的oem定制工具仅支持ios10及以下版本, 如需支持ios11及以上版本请定 制。

Smartbi支持OEM定制以下内容:

- 1. 应用信息
	- 下表为可修改的应用信息、示例及说明:

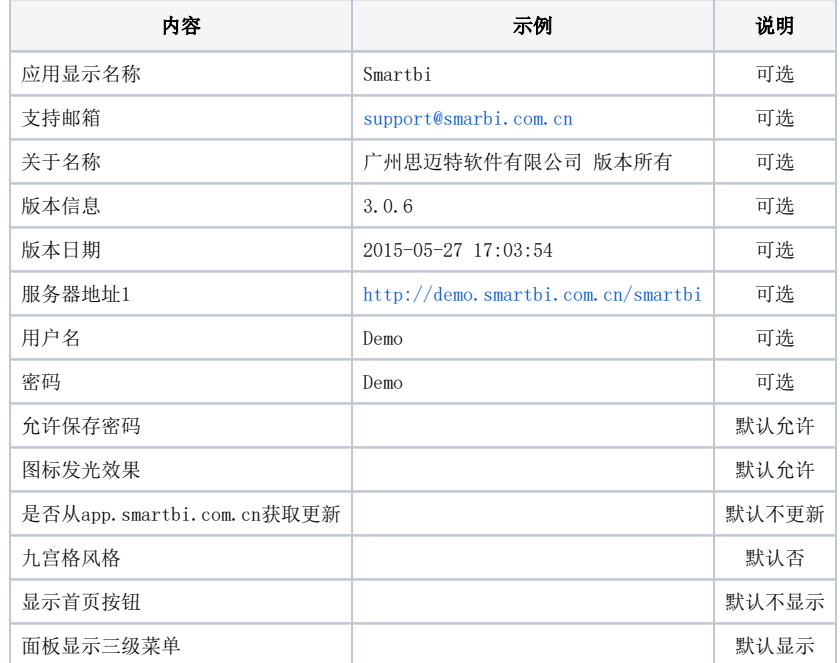

<span id="page-0-0"></span>2. 相关图片资源

可以修改的相关图片资源有:桌面图标、启动图片、加载中的图片、主界面、登录界面; "桌面图标"指的是不同分辨率机型上APP图标显示使用的 图片。 。。。。<br>OEM定制中需要修改的18张图片的详细信息如下。注意, 在修改时, 图片的名称和尺寸必须与下表严格一致。

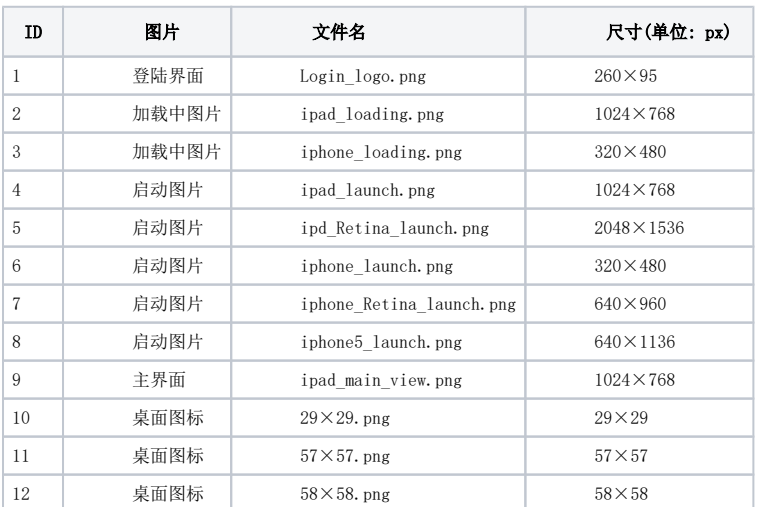

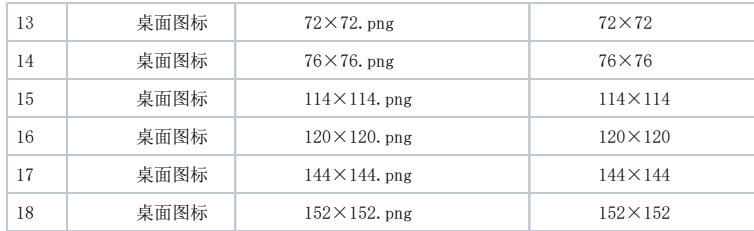

3. 离线资源

Smartbi APP提供离线资源功能,可以通过OEM定制来设置APP安装后,默认缓存好的离线资源示例。 可以对离线资源进行添加、更新、删除、上移、下移等操作。 在OEM定制中,区分iPad离线资源、iPhone离线资源,需要分别进行设置。

#### OEM定制步骤

注:若是希望后期oem更新后,APP自动提醒用户更新,可先查看wiki文档[,移动端oem定制更新后提醒用户下载](https://history.wiki.smartbi.com.cn/pages/viewpage.action?pageId=24970344) 再进行OEM定 制

为了方便客户进行OEM定制,我们提供了Smartbi for iOS Packager工具,按以下步骤可以完成OEM定制:

1. 下载 [Smartbi for iOS Packager.zip](https://history.wiki.smartbi.com.cn/download/attachments/35751319/Smartbi%20for%20iOS%20Packager.zip?version=1&modificationDate=1502862174000&api=v2) 并解压(请勿直接在压缩包打开,会运行出错)

2. 修改 Smartbi for iOS Packager\pack.cmd 中的JAVA路径,建议先设置好JAVA\_HOME环境变量,然后像下图那样设置。注意,JAVA路径最好包含在 双引号中,否则会在路径中包含空格时报错。

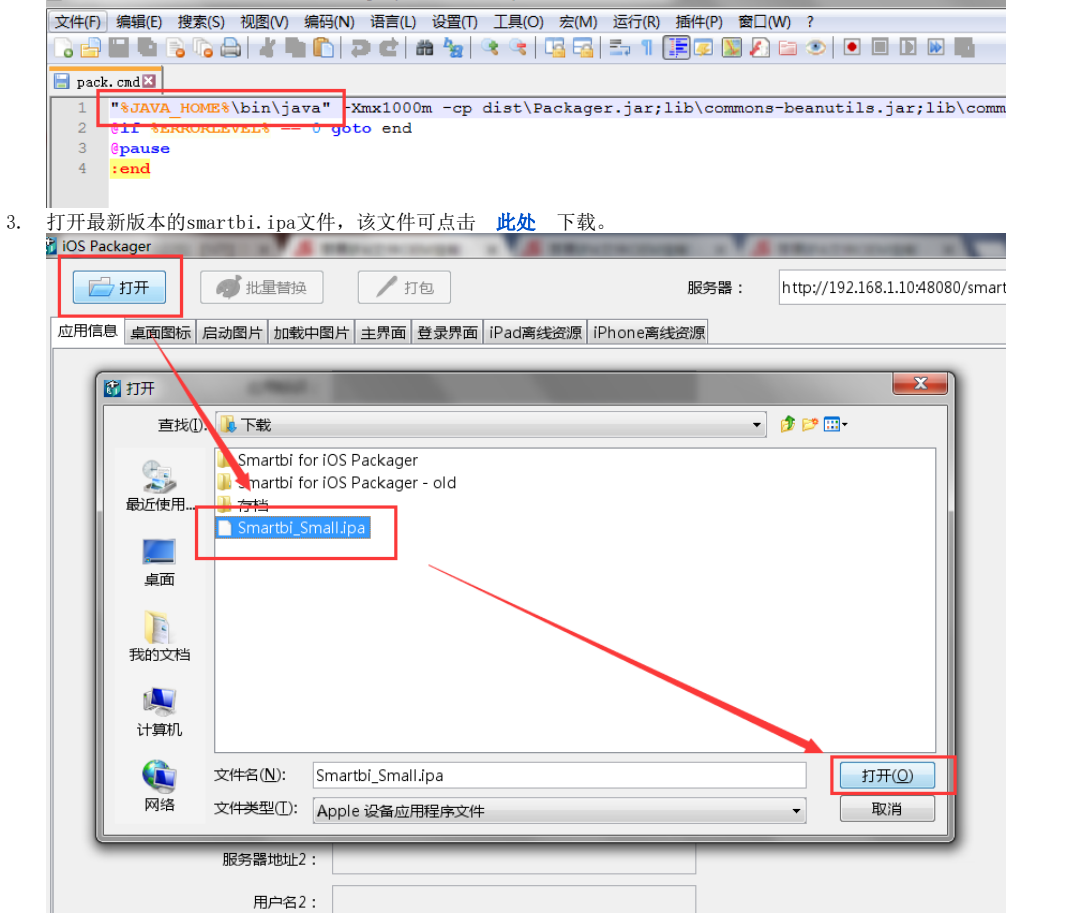

4. 应用信息修改:切换到"应用信息"页进行修改即可。

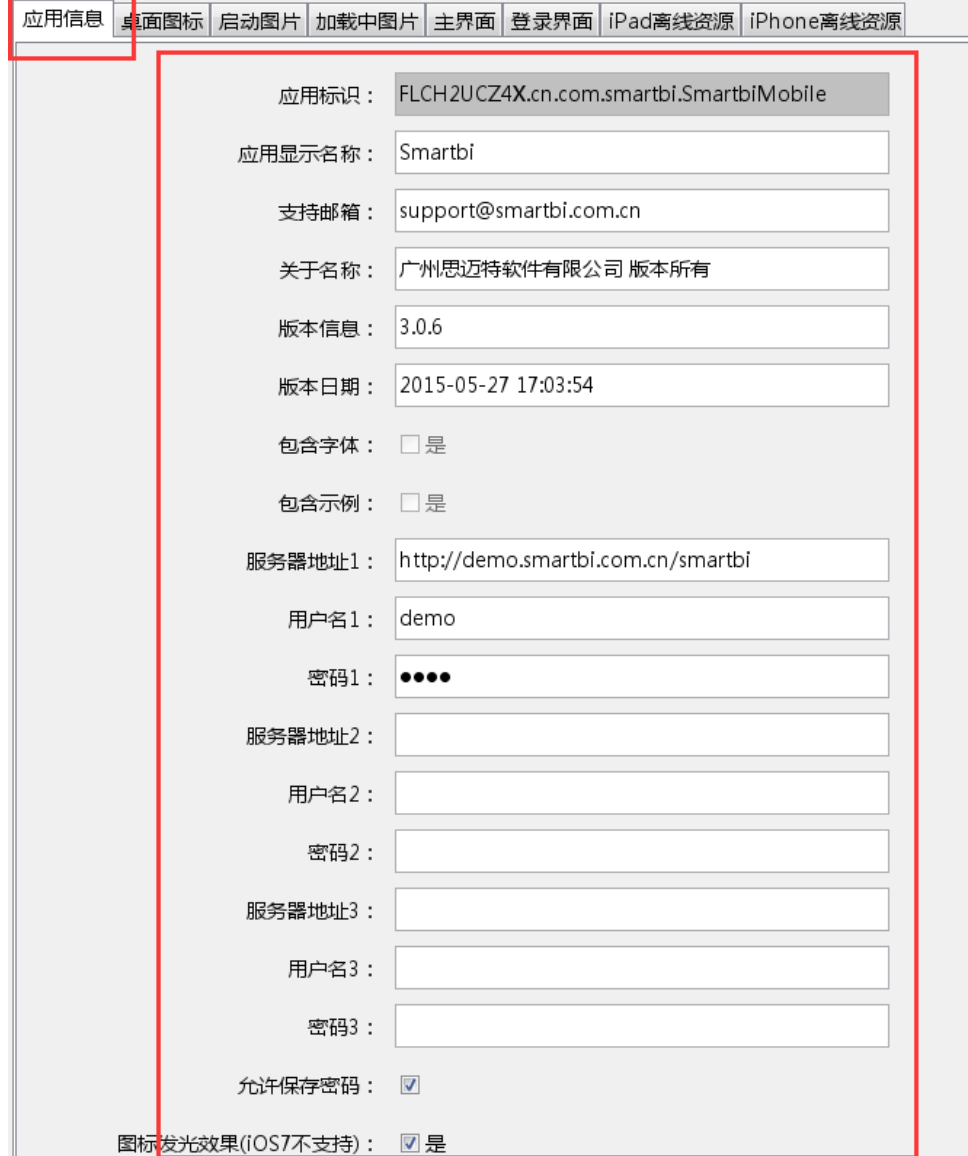

5. 相关图片资源修改:在切换"桌面图标"、"启动图片"、"加载中图片"、"主界面"、"登录界面"页后,点击"修改"按钮,就可以替换相 应的图片资源。

注意,图片必须严格按照原始图片的尺寸大小制作,名称也必须保持一致;图片尺寸和名称可以参考Smartbi for iOS Packager\logo中对应图片, 也可以参考[该表](#page-0-0)。

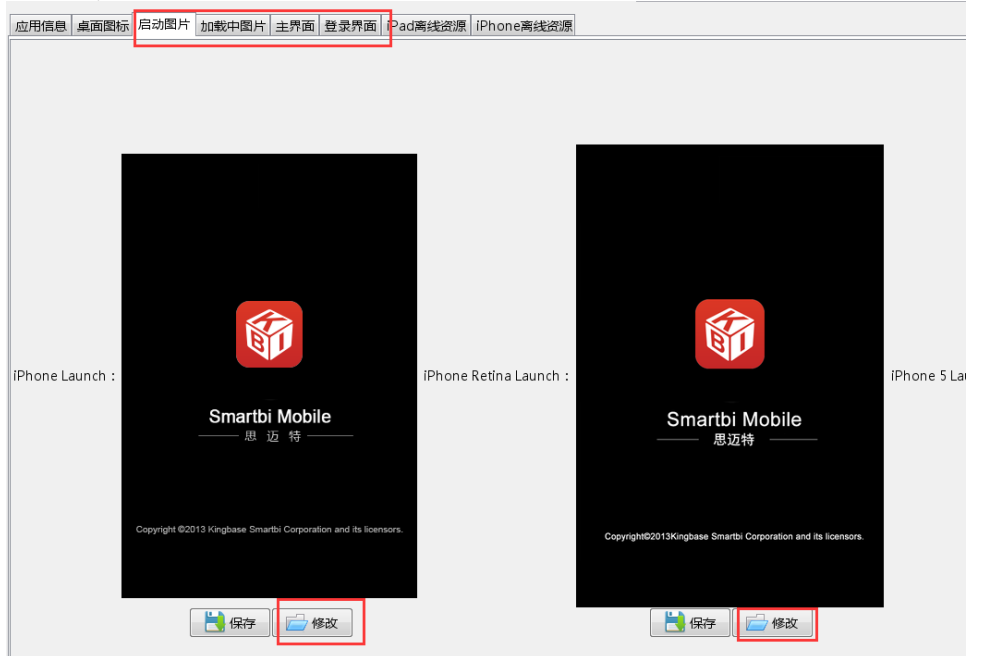

6. 离线资源修改:

需要注意,在OEM定制中,区分iPad离线资源、iPhone离线资源,需要分别进行设置。 进行修改时,首先切换到"iPad离线资源"或"iPhone离线资源"页。在勾选上"更新安装包"后,可以对离线资源进行"删除"、"上移"、 "下移"操作。

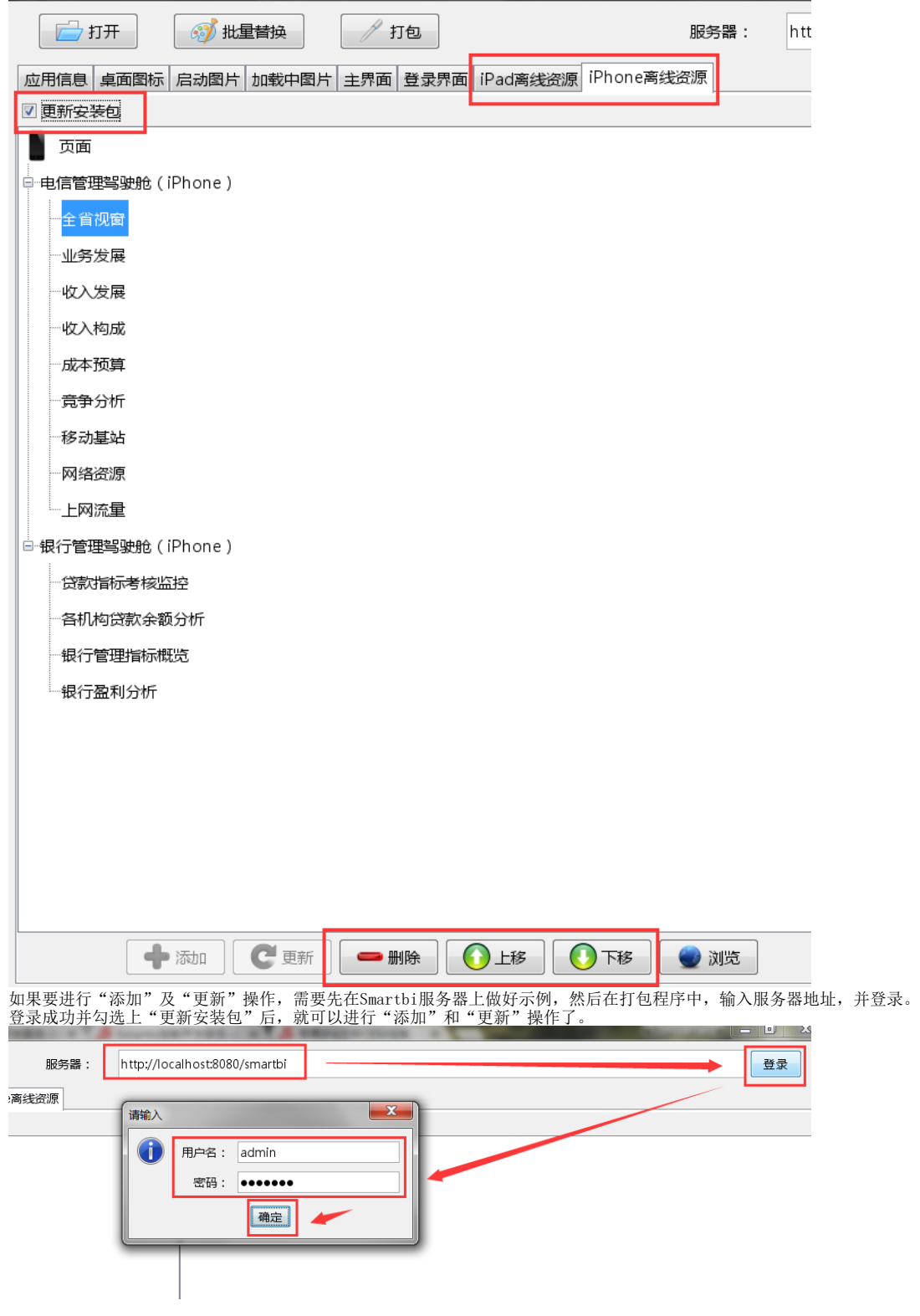

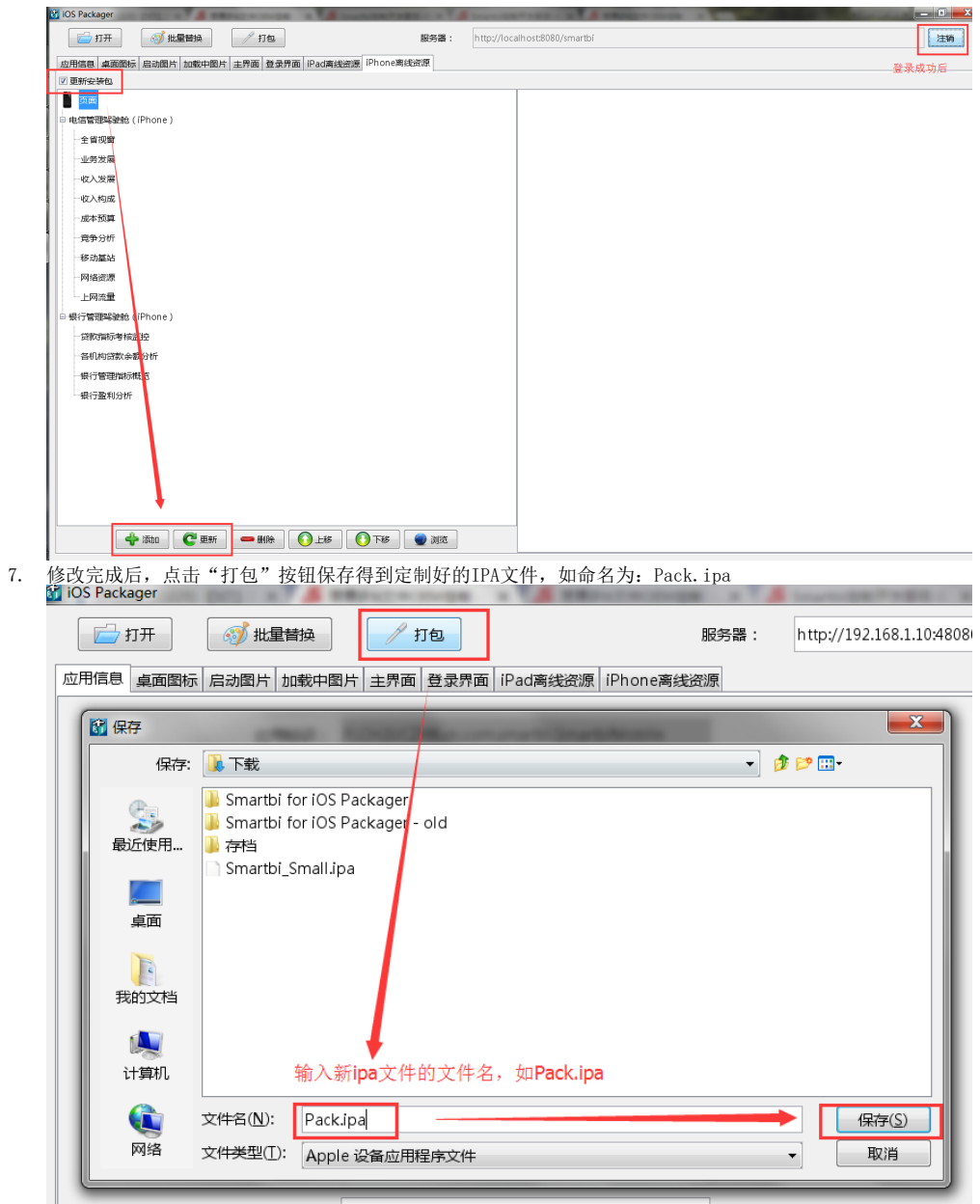

### IPA文件签名

IPA文件被签名后才能在iOS实机设备上安装,因此还需要对上面定制打包好的Pack.ipa进行签名操作。

进行签名必须要切换到MacOS系统中,然后按以下步骤进行操作:

- 1. 在[Apple Developer网站申](https://developer.apple.com/)请开发者证书,具体流程可以参考相关资料[:苹果开发者账号申请流程;](https://www.baidu.com/s?wd=)
- 2. 复制Smartbi for iOS Packager\resignsmartbi.sh与前面打包生成的Pack.ipa文件到MacOS系统[,点击此处加载;](https://history.wiki.smartbi.com.cn/download/attachments/35751319/resignsmartbi.sh?version=1&modificationDate=1538205339000&api=v2)
- 3. 编辑resignsmartbi.sh文件,修改以下变量值;注意,**如果在Windows上编辑此文件,必须将文件保存为Unix的回车格式,不可以使用Windows回车** 格式;
	- a. ID:应用App ID
	- App ID需要在Apple Developer网站登录开发者账号后创建,可以参考这两份资料:[创建App ID](http://jingyan.baidu.com/article/36d6ed1f67b58f1bce488373.html)、[关于App ID](https://my.oschina.net/crazymus/blog/377980)
	- b. MOBILE\_PROVISION:指定mobileprovision文件的路径
	- c. IPA:打包生成的Pack.ipa路径
	- d. DEST\_IPA: 最终签名后的Ipa文件名路径
	- e. CERT\_NAME: 签名证书公司全名称; 可在 Finder -> 应用程序 -> 实用工具 -> 钥匙串访问 找到相应的名称,在相应的签名上右键"显示 简介" 弹出的新窗口中复制"常用名称"获得

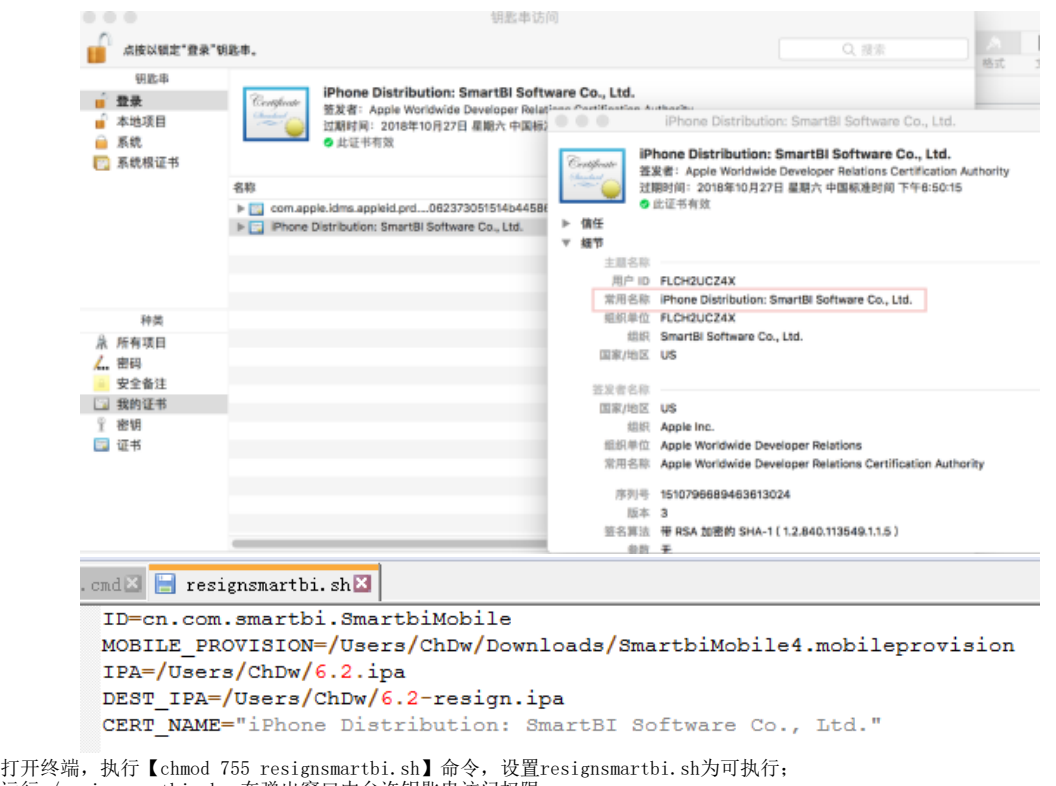

- 4. 5. 运行./resignsmartbi.sh,在弹出窗口中允许钥匙串访问权限;
- 6. 生成签名后的IPA文件,使用iTools等工具就可以将该IPA文件安装到iPad、iPhone上;

#### 移动端首页资源修改

移动端首页等资源的修改没有在上面的工具中提供,因为它们是服务器提供、APP加载的。

要修改移动端首页,可以下载 [MobilePortalChange.ext](https://history.wiki.smartbi.com.cn/download/attachments/35751319/MobilePortalChange.ext?version=1&modificationDate=1500012750000&api=v2) 扩展包,用压缩工具打开扩展包,然后替换其中相应的图片资源。注意,替换的图片资源名称和 只可以多分对应图片文件一致。

移动端首页对应的图片资源在这扩展包中这两个目录下: 【MobilePortalChange.ext\vision\ios\login\img】,【MobilePortalChange. ext\vision\ios\portraitweb\img】

修改version.txt, 目录为: 【MobilePortalChange.ext\vision\ios\login】

最后,将扩展包部署到服务器上,详见[扩展包部署](https://history.wiki.smartbi.com.cn/pages/viewpage.action?pageId=35750964)。

注: 如果是OEM版本,是否从app.smartbi.com.cn获取更新必须去掉勾选(否则会从官网获取版本并覆盖OEM版本),企业证书过期日期按实际情况填写,目 前会在这个日期过期的前一个月开始提醒。

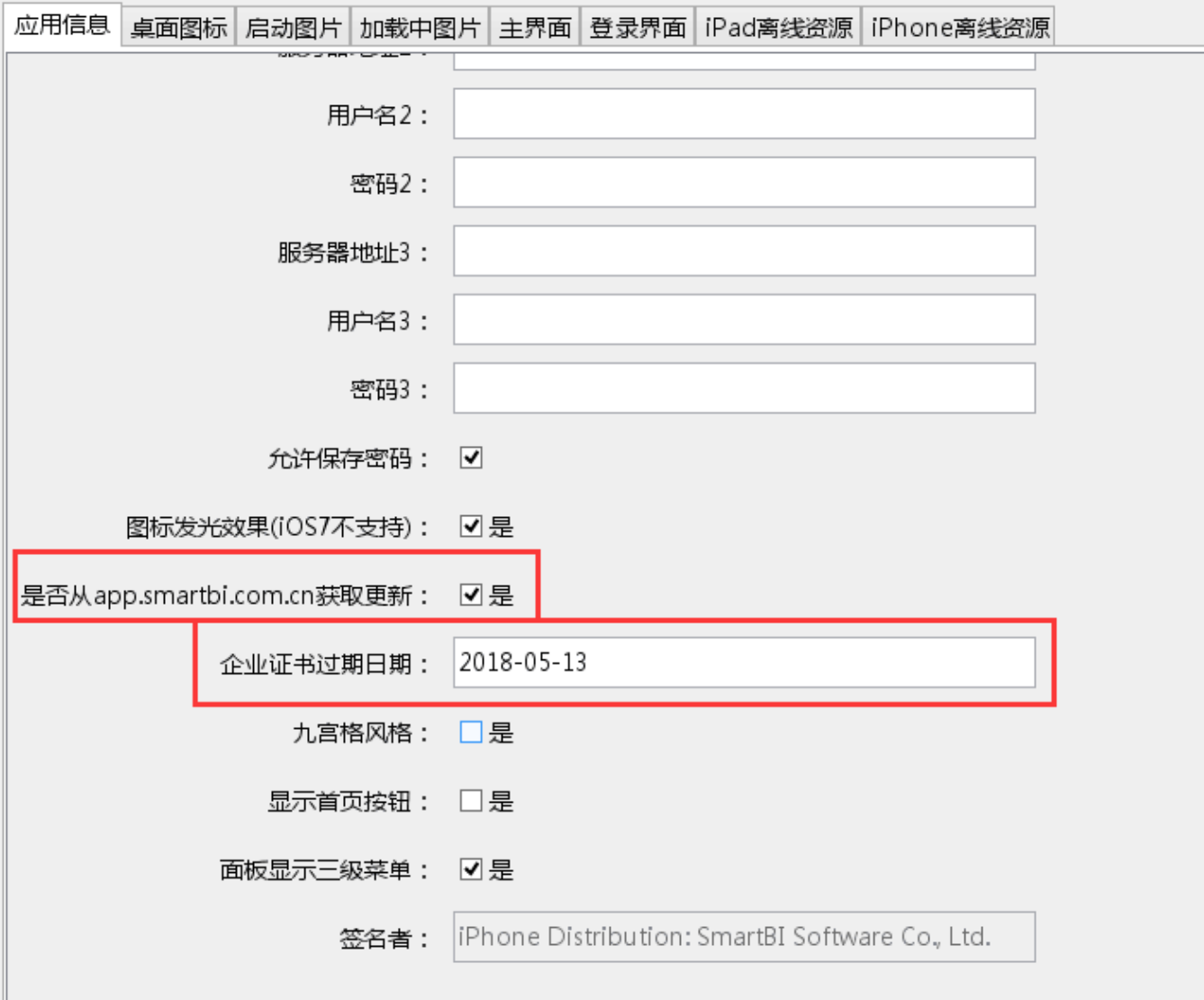